# tomorrow'sVA Get more done in less time

## **I N S E R T A N D F O R M A T S M A R T A R T I N W O R D**

### **F R O M W O R D T O P O W E R P O I N T**

**Shelley Fishel**

tomorrow's VA

#### **Insert and format SmartArt**

SmartArt are graphics that allow you to illustrate a process or relationship or to simply make a boring list more interesting.

#### **Insert SmartArt**

- 1. Click on the Insert SmartArt icon
- 2. Choose the type of SmartArt to add
- 3. Click OK

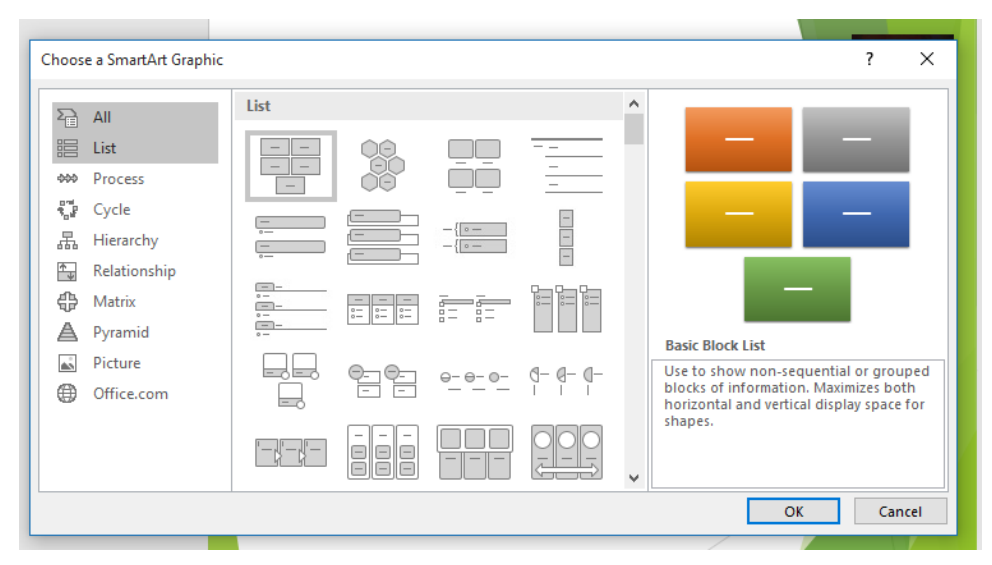

*Figure 1- add SmartArt* 

Once the chosen SmartArt is on the slide, you can start to add text.

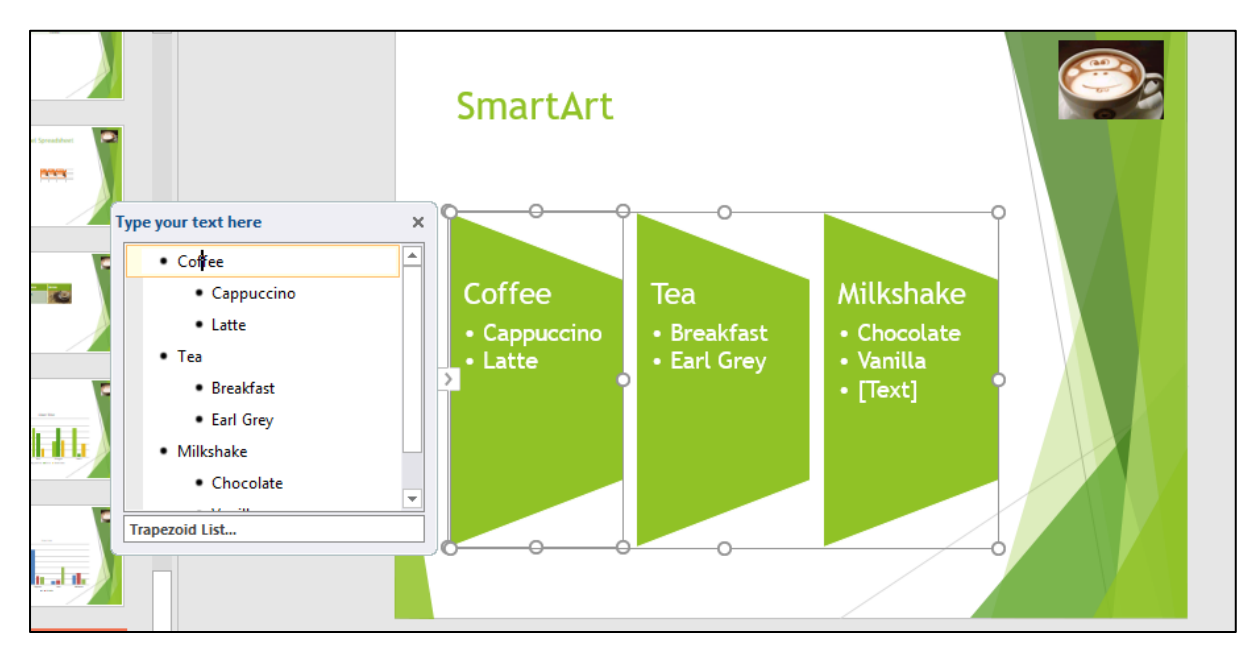

*Figure 2- Type into the shapes or into the text pane*

#### **Adding shapes to SmartArt**

If you need more shapes in the overall SmartArt diagram you can add them.

#### **To add shapes using the ribbon**

- 1. Click on the starting shape
- 2. Select Add Shape Before or Add Shape After

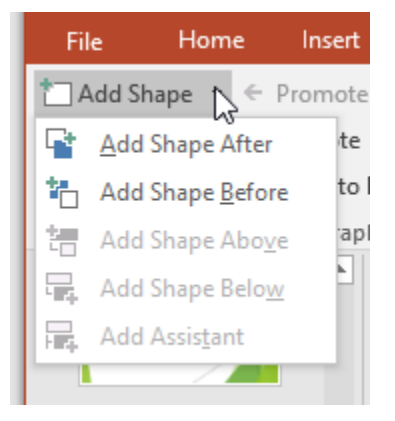

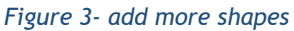

#### **To add shapes using the text pane**

- 1. Click at the end of a list
- 2. Press enter to get a new bullet point
- 3. Press backspace to promote the bullet to a new shape
- 4. Type in the heading
- 5. Press enter a new shape will appear
- 6. Press tab to turn the shape into a bullet point

You can also use the Move Up and Move Down to move shapes around in the list

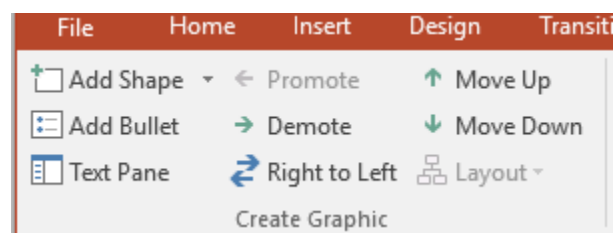

*Figure 4- move a shape in the order*

#### **Changing color of SmartArt**

Click the Change Colours Icon and then select the colours you want to apply. The colours will be variations on the theme.

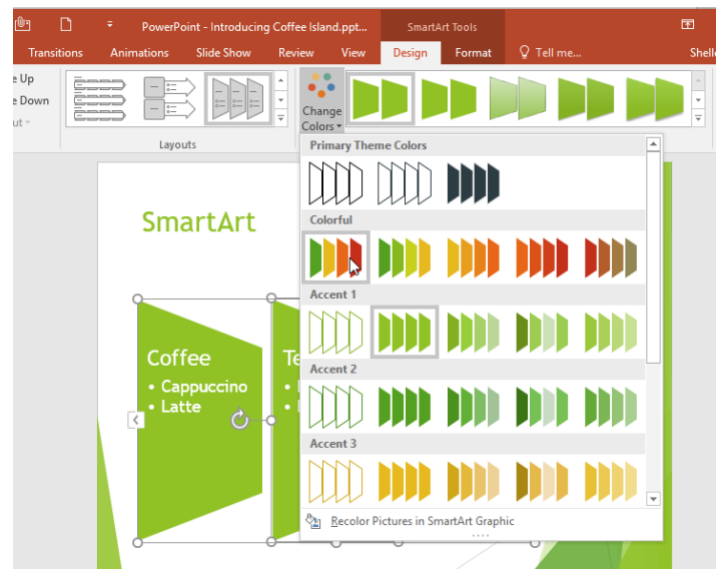

*Figure 5- change the colour*

#### **Change the colour of individual shapes**

- 1. Click on the shape to change
- 2. Click on the SmartArt Tools Format Ribbon
- 3. Select the Shape Style you want or click the Shape Fill Icon to select the exact colour required

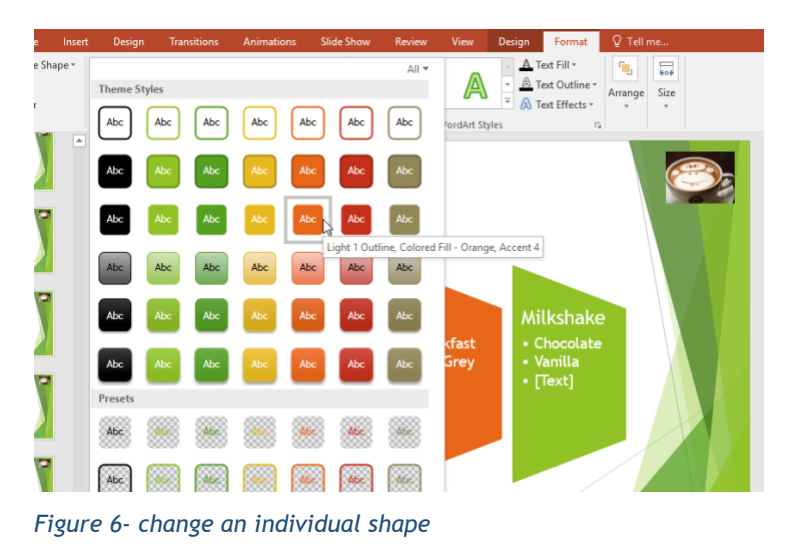

#### **Moving text within SmartArt shapes**

Move text within the SmartArt shapes using move up or move down icons on the Design Ribbon.

- 1. Click on the text to move
- 2. Click on the Move Down or Move Up icons

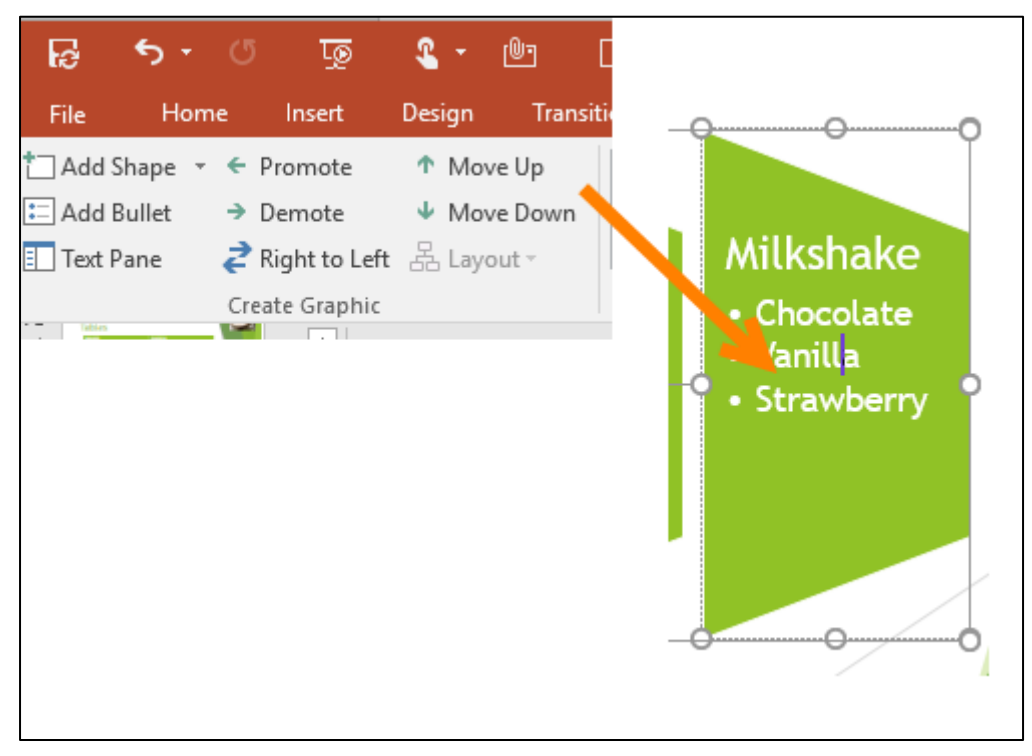

*Figure 7- move text around* 

#### **Reversing direction**

Click the Right to Left Icon on the ribbon to reverse the direction of the shapes.

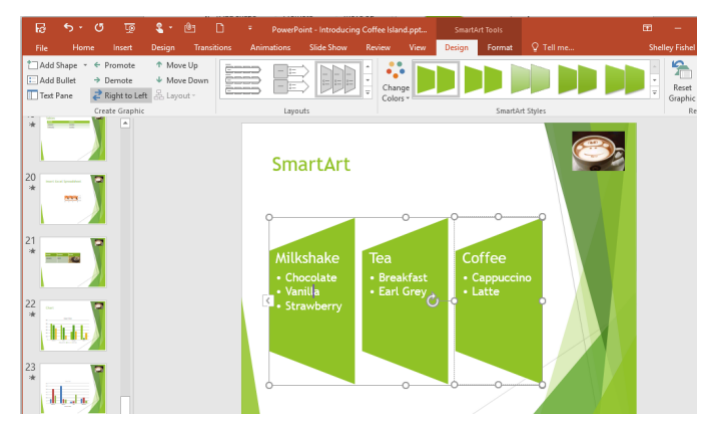

*Figure 8- change the direction of the shapes* 

#### **Converting lists to SmartArt**

- 1. Select the list you want to convert to SmartArt
- 2. Click on the Convert to SmartArt icon

#### 3. Select the SmartArt shape

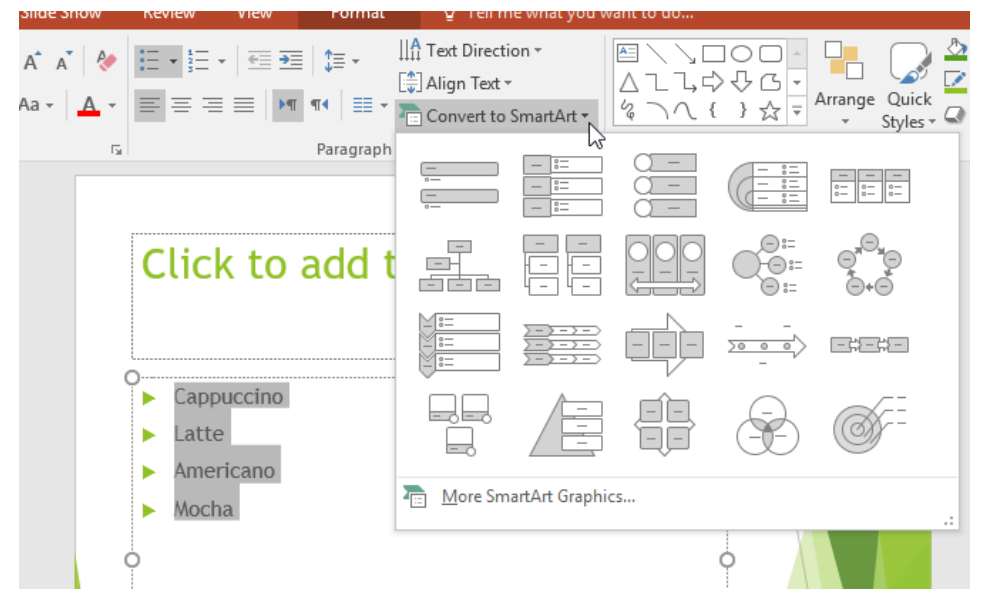

*Figure 9- convert a bulleted list to SmartArt for more interest*

## Get in touch with Shelley:

Email : [shelley@tomorrowsva.com](mailto:shelley@tomorrowsva.com) Web : [www.tomorrowsva.com](http://www.tomorrowsva.com/) Course Directory : [https://coursedirectory.tomorrowsva.com](https://coursedirectory.tomorrowsva.com/) Twitter : @shelleyfishel LinkedIN : Shelley Fishel